# **How to install the Batch Rename extension for Premiere Pro**

## **MacOS**

The MacOS package is not yet signed with an Apple Developer Account. Therefore it is necessary to unblock the installer in the system security settings.

**Step 0:**

Close Premiere Pro.

**Step 1:**

Execute the BatchRename.pkg file.

**Step 2:**

This message appears on the screen. Click OK.

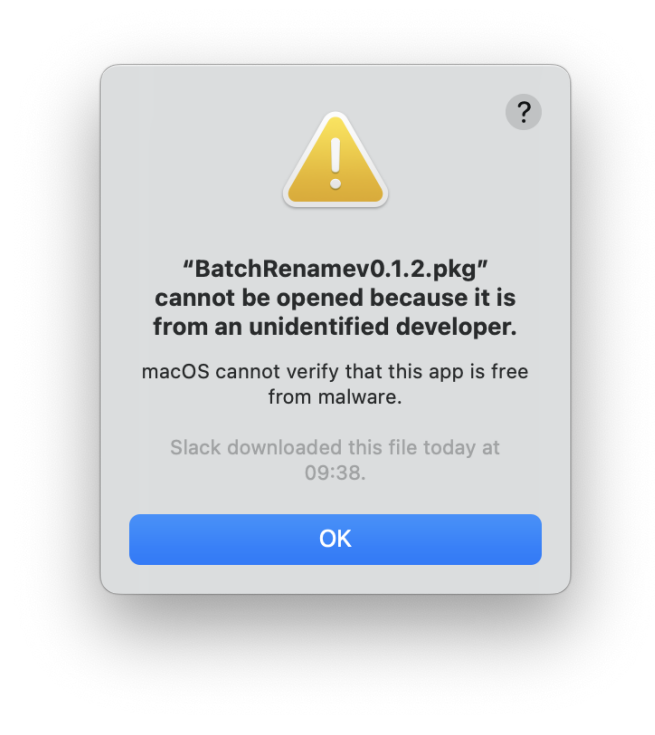

**Step 3:**

Go to the MacOS Security Preferences under "General". There should be a notification that the installer has been blocked. Here you click on "Open anyway".

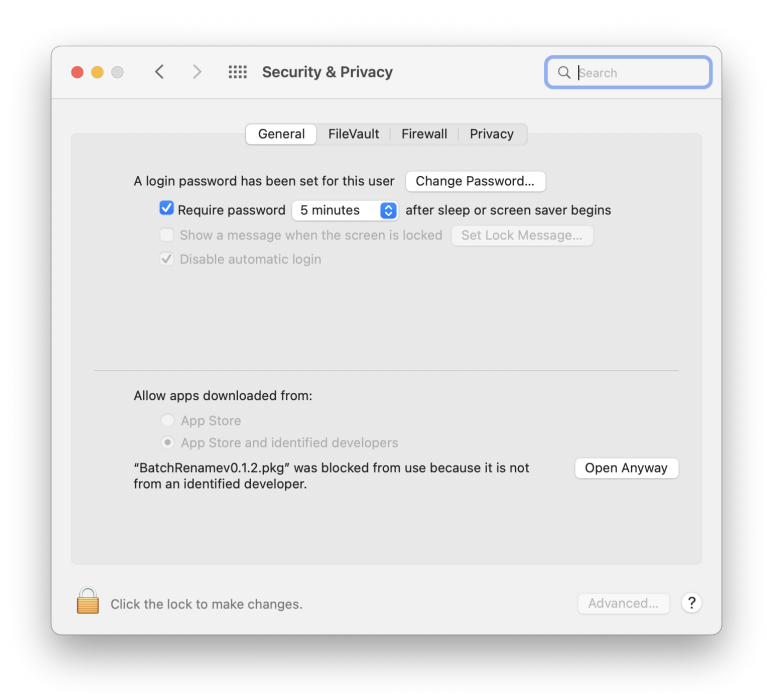

#### **Step 4:**

The installer should now open again with this window. Here you also click on "Open".

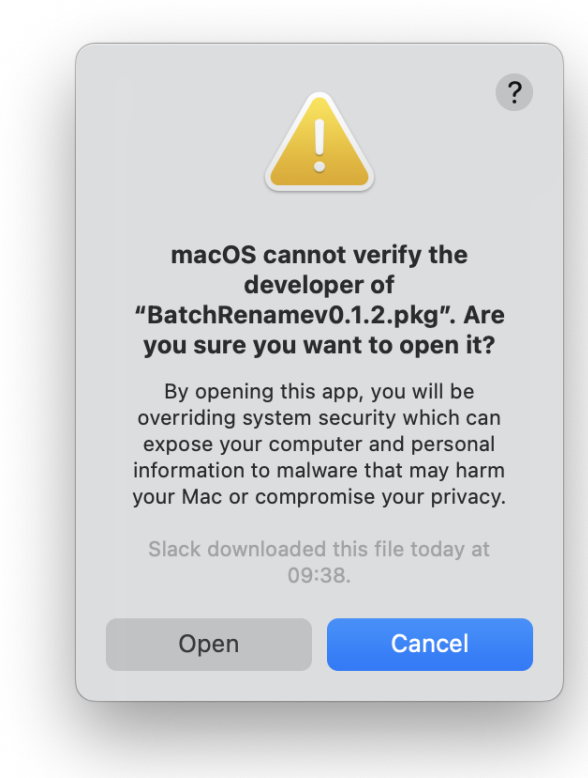

The installer should be started and will now guide you through the installation process. Happy Renaming!

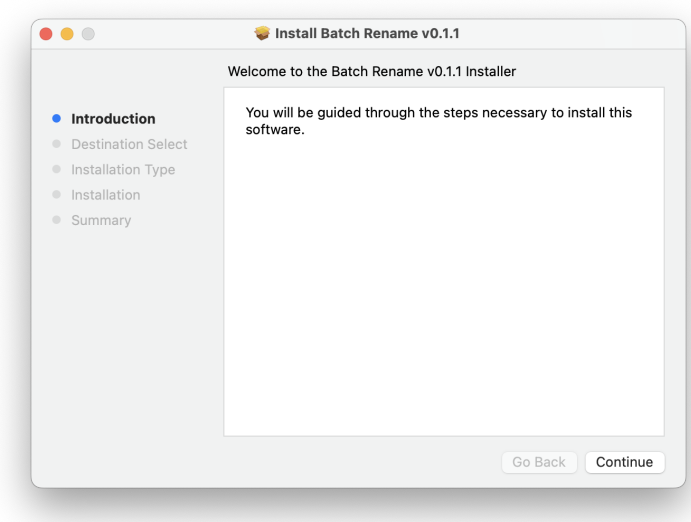

**Update note:**

If you want to install a new version of the Batch Rename extension you can simply run the new installer. It is not necessary to uninstall the old version, the new one will overwrite everything necessary.

## **Windows**

Before the installation you should close Premiere Pro.

The Windows installer requires admin rights. Start the installer and follow the installation instructions. Once the installation is complete, you can launch Premiere Pro and start renaming.  $\mathcal{F}$ 

#### **Uninstall:**

The Batch Rename extension can be easily uninstalled under "Add/Remove Programs".

**Update note:**

If you want to install a new version of the Batch Rename extension you can simply run the new installer. It is not necessary to uninstall the old version, the new one will overwrite everything necessary.

## **ZXP file**

It is also possible on both MacOS and Windows to install the Batch rename extension using the [ZXP file. This requires a ZXP installer. We recommend the installer from aescripts.](https://aescripts.com/learn/zxp-installer/) (ZXP Installer aescripts + aeplugins - aescripts.com)